# **ASUS RC Bluetooth Quick Configuration Guide**

ASUS RC Bluetooth provides a user-friendly interface for you to overclock or monitor your computer wirelessly and in real-time using a bluetooth-supported smartphone. Follow the instructions below to set up bluetooth connection between your computer and smartphone.

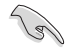

ASUS RC Bluetooth currently supports smartphones using Android, Windows Mobile, and Symbian systems.

## **Setting up bluetooth connection between your computer and smartphone**

Press the RC Bluetooth switch on the rear panel of your ROG motherboard to enable the RC Bluetooth feature. Install the RC Bluetooth application on your smartphone. You can get the RC Bluetooth application from the motherboard support DVD or download the latest version from ASUS official website at http://support.asus.com.

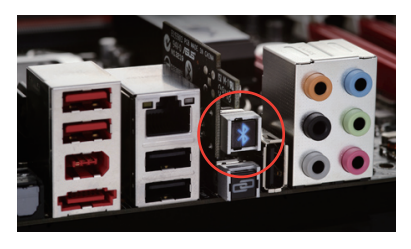

The operation screens in the following sections are for reference only. The operation procedures may vary with the smartphone brands and models. Please refer to the user manual that came with your smartphone for detailed operation.

### **Android system**

1. Select **Wireless & networks** under **Settings**.

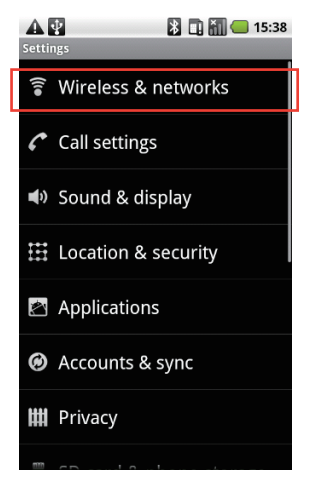

#### 2. Enable **Bluetooth**.

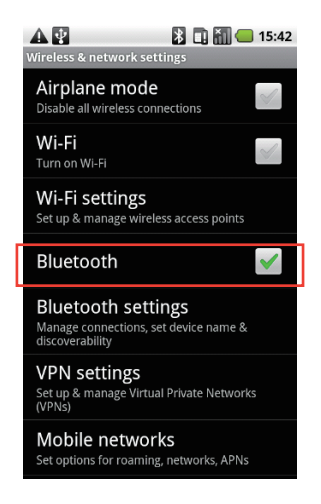

3. Select **Bluetooth settings**. 4. Select **Scan for devices**.

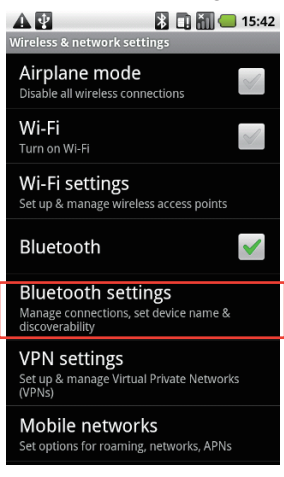

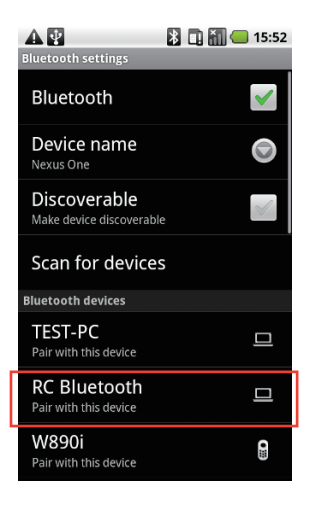

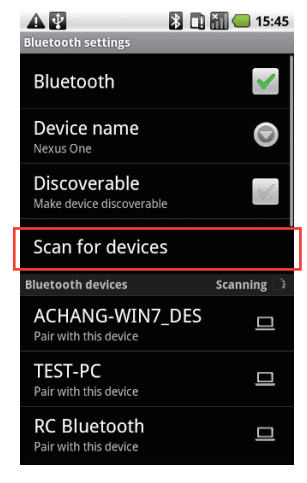

5. Pair with **RC Bluetooth**. 6. Run **RC Bluetooth** from the program menu.

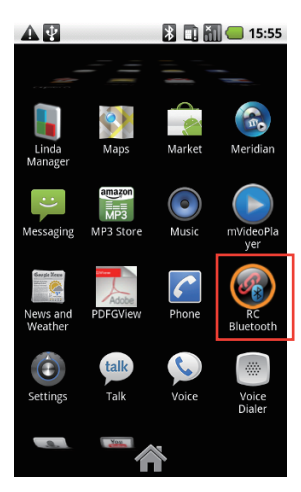

#### **Windows Phone system**

1. Select **Wireless Manager**.

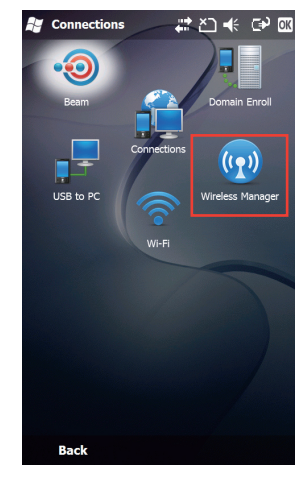

3. Select **Bluetooth**.

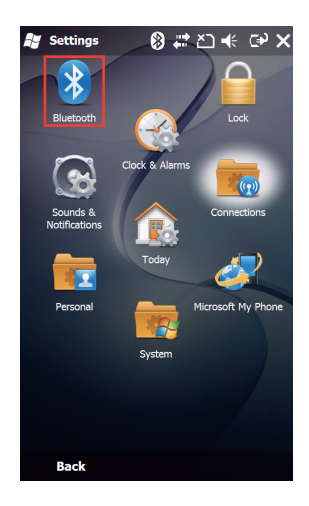

2. Enable **Bluetooth**.

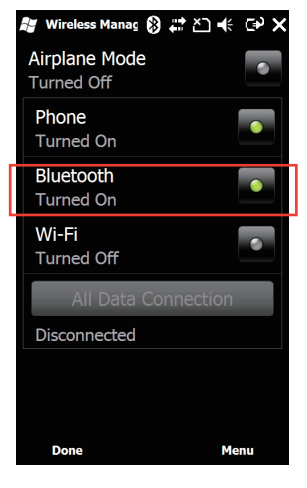

4. In the **Devices** tab, select **Add new device**.

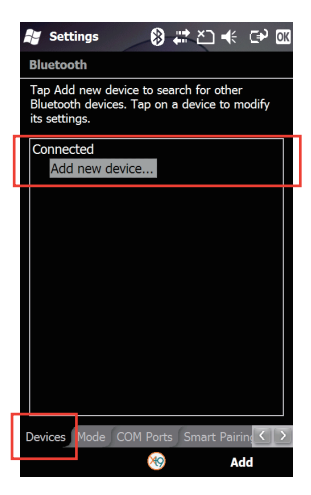

5. Select **RC Bluetooth** and select **Next**. 6. If a passcord is required, enter "**0000**"

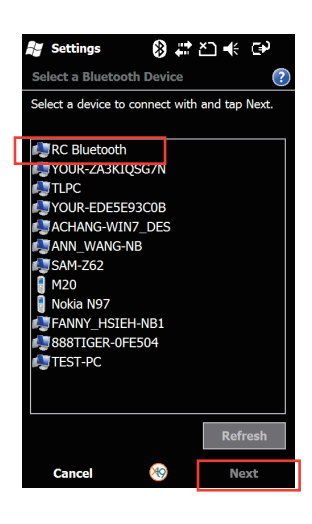

and select **Next**.

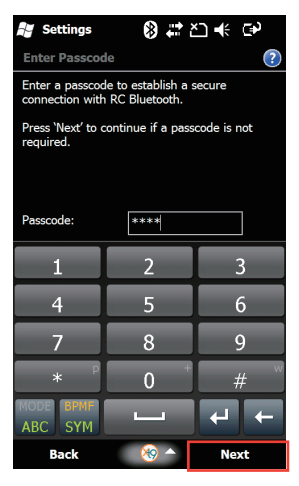

7. Select **Done** when your phone is paired with RC Bluetooth.

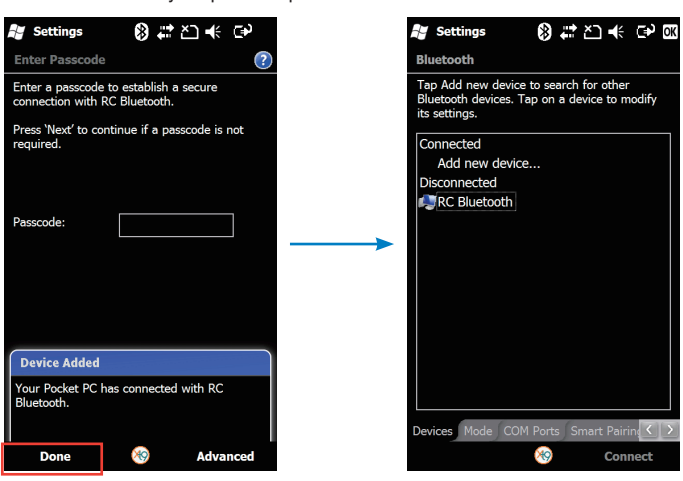

8. In the **COM Ports** tab, create a **New Outgoing Port** for RC Bluetooth.

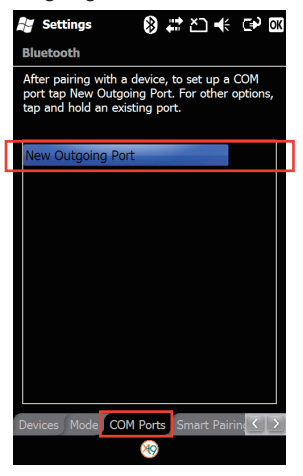

10. Select a COM port for RC Bluetooth and 11. select **Finish**.

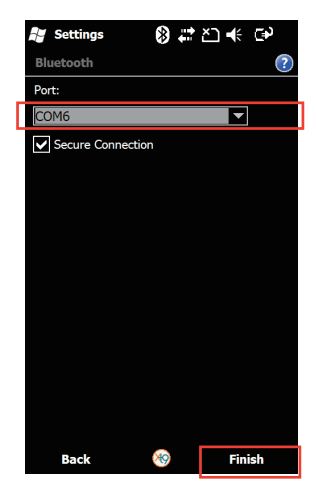

9. Select **RC Bluetooth** and select **Next**.

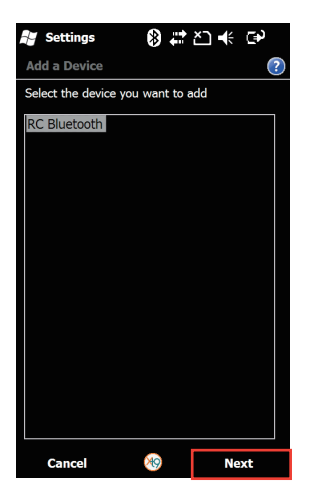

Run **RC Bluetooth** from the program menu.

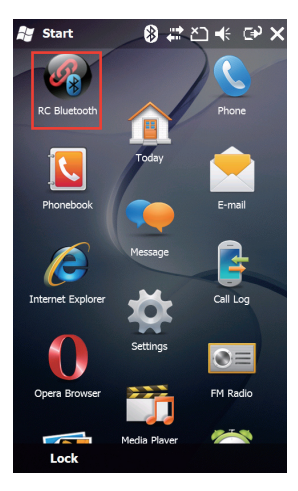

## **Symbian system**

1. Open **Bluetooth** under **Tools**.

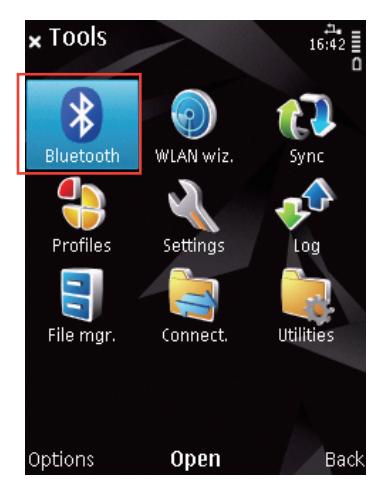

- 3. Select **New paired device**.
	- x Paired devices ո. ≱<br>16:43 (no paired devices) Show open apps. يد New paired device **Help** Exit Select Cancel

2. Enable **Bluetooth**.

4. Select **RC Bluetooth**.

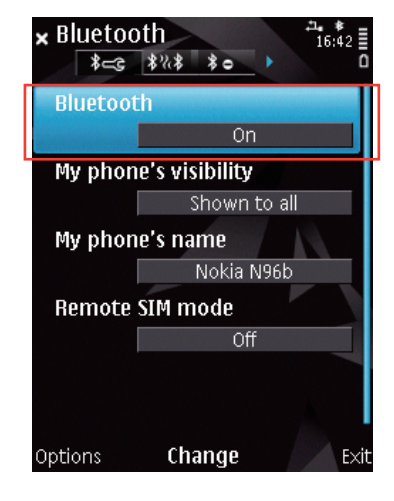

x Paired devices ո. ≉<br>16:45 (no naired devices) Searching 具 RC Bluetooth  $\blacksquare$  M20  $\blacksquare$  Nokia N97 DORIS1\_CHEN-NB1 **■ JOSE\_CHEN-NB1** Stop 5. Enter "0000" for the passcord. 6. Select **Yes** to allow automatic

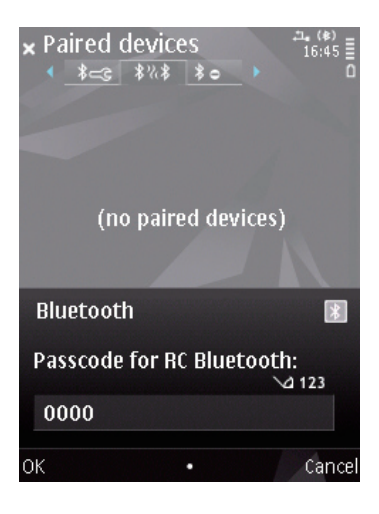

authorisation.

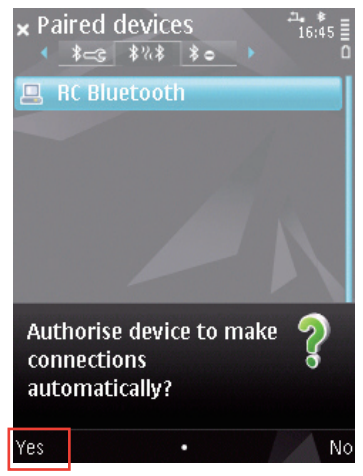

7. Run **RC Bluetooth** under **Applications**.

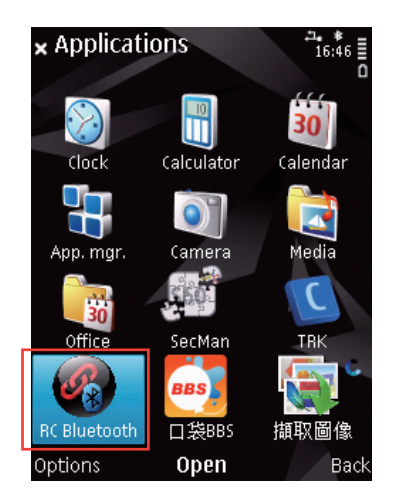

## **RC Bluetooth introduction**

ASUS RC Bluetooth provides easy-to-use and intuitive functions such as **RC TweakIt**, **RC Remote**, and **RC Poster**.

**College** 

The application interfaces vary with the phone platforms, but the functions remain the same.

**RC TweakIt:** Allows you to adjust or monitor your system instantly.

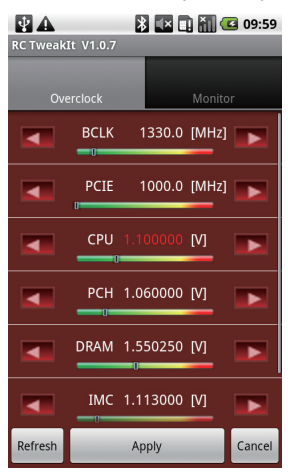

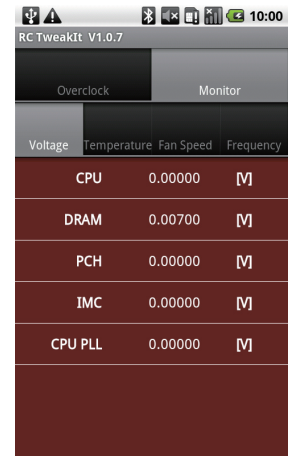

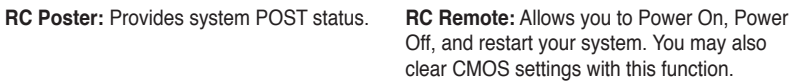

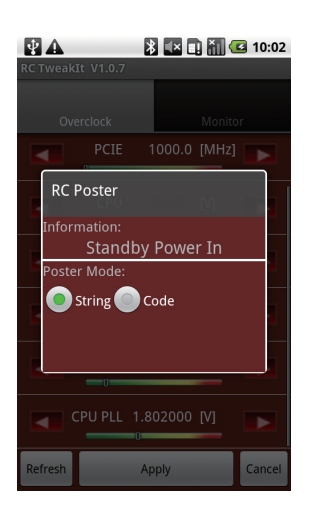

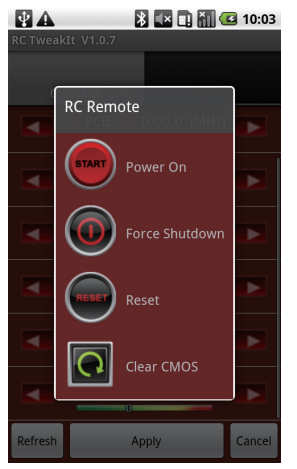

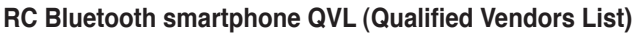

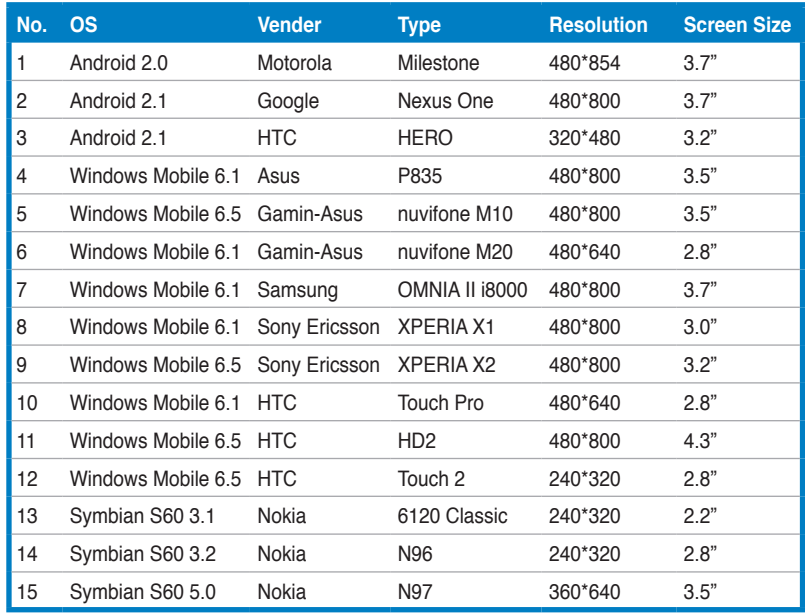

**\* Refer to www.asus.com for the latest smartphone QVL (Qualified Vendors List)**

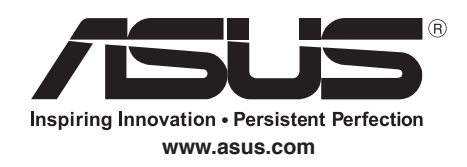

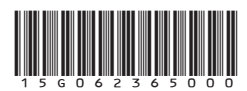

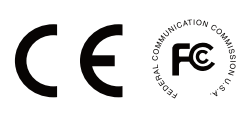